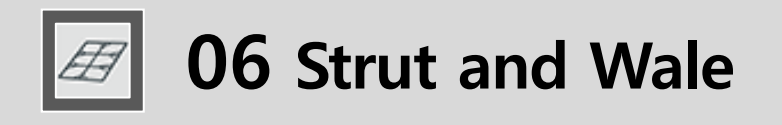

smart CO

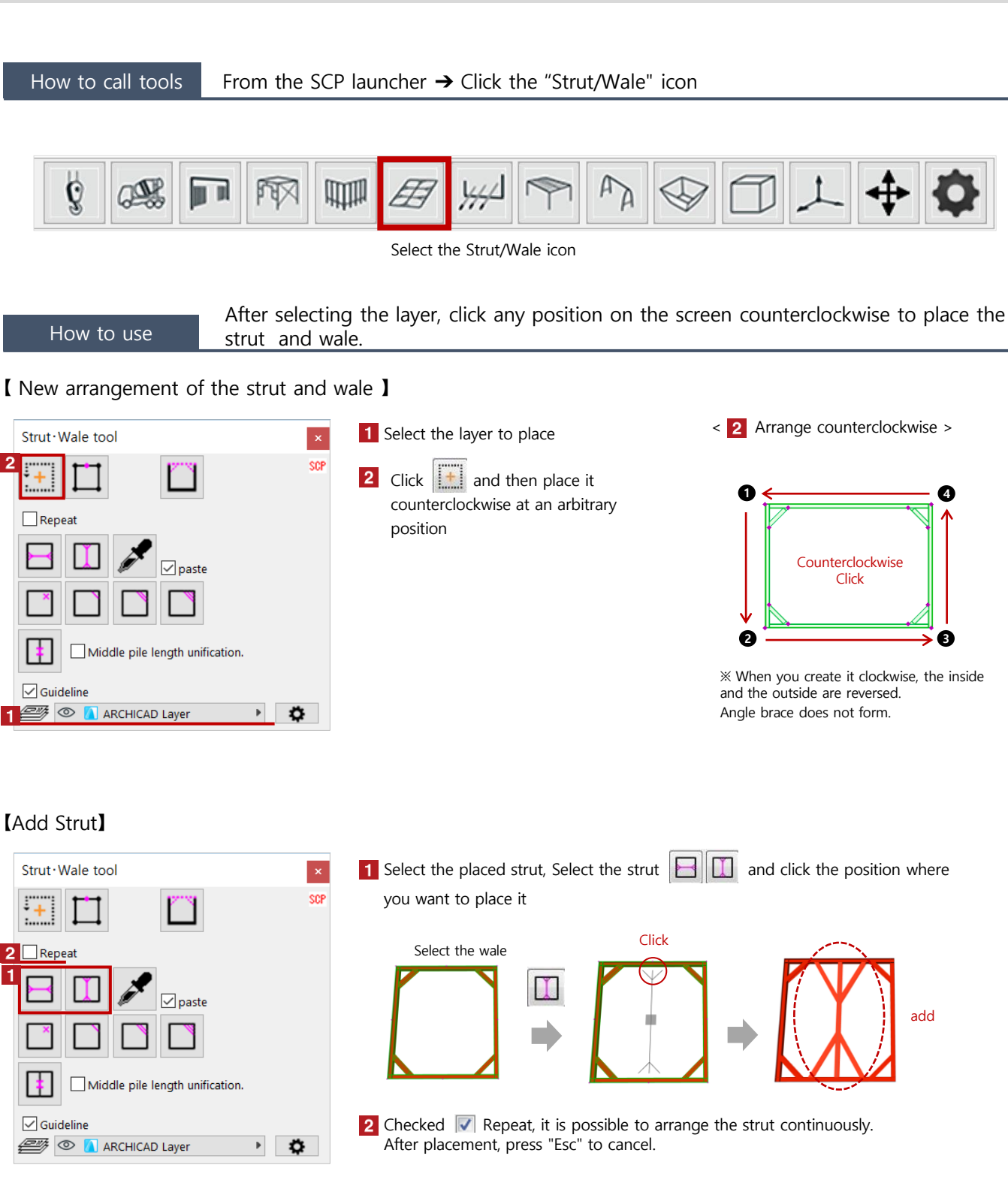

add

0

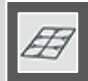

#### How to edit You can adjust the number, angle of the angle brace. 【Changing the angle brace】 **1** Select the wale that you placed, choose from  $\|\cdot\|$   $\|\cdot\|$  and then click Strut · Wale tool the angle brace you want to change SCP  $+$ Select the wale Click  $2$  Repeat Change Middle pile length unification. **2** Checked  $\overline{\mathbf{V}}$  Repeat, it is possible to change the angle brace continuously.  $\boxed{\smile}$  Guideline After placement, press "Esc" to cancel. **SEE OF A ARCHICAD Layer**  $\frac{1}{2}$

# 【 Copy of Mark edited strut 】 Create a new strut with the same settings as the specified strut.

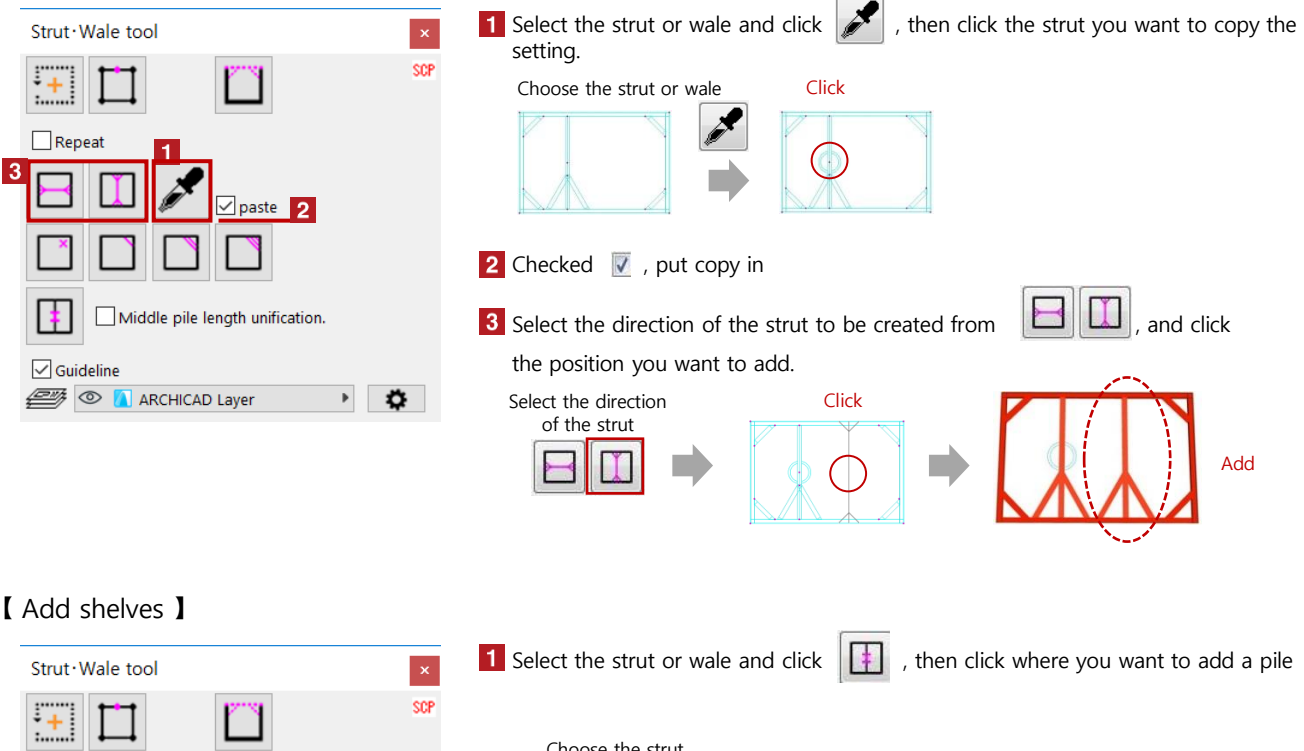

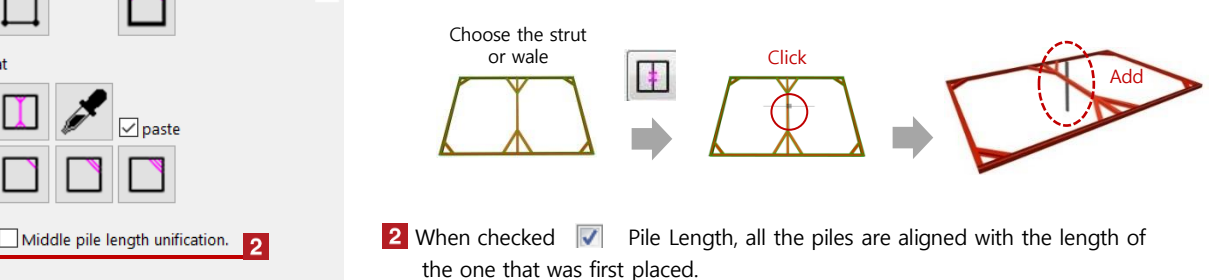

**SEE OF A ARCHICAD Layer** 

 $\frac{1}{2}$ 

 $\Box$ Repeat

 $\boxed{\smile}$  Guideline

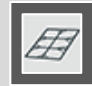

### 【 Add / hide vertex 】

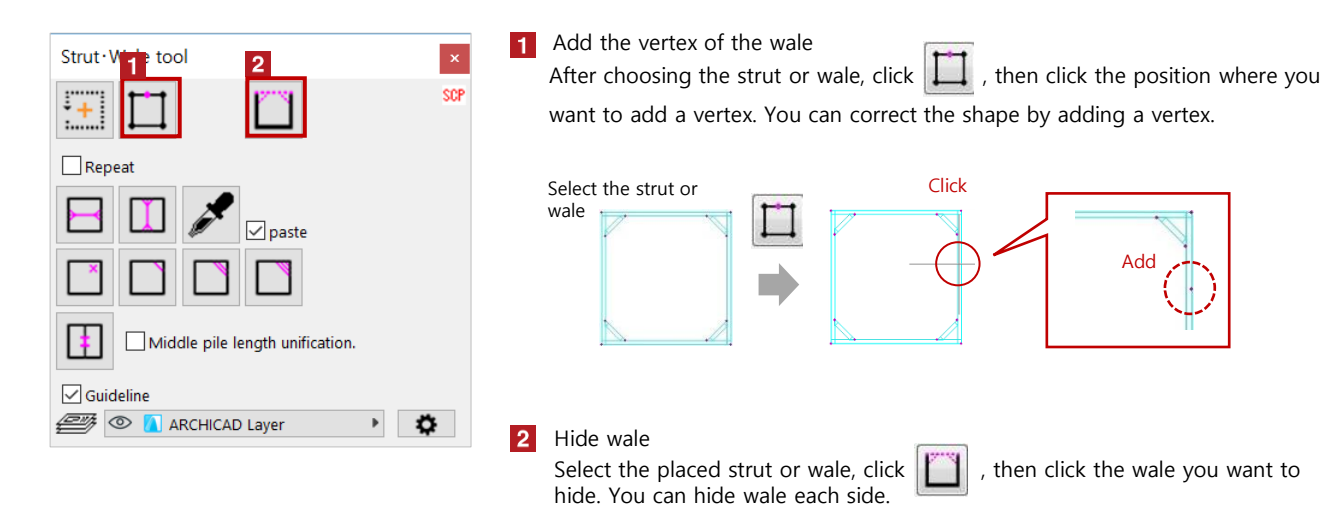

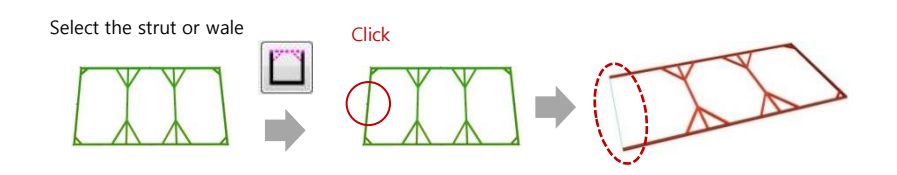

## 【Show/hide guideline】

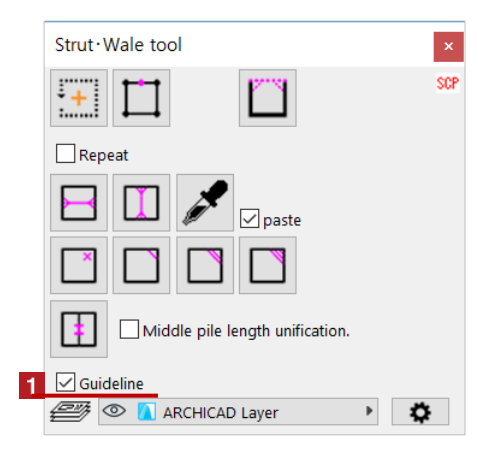

**1** Show or hide guideline

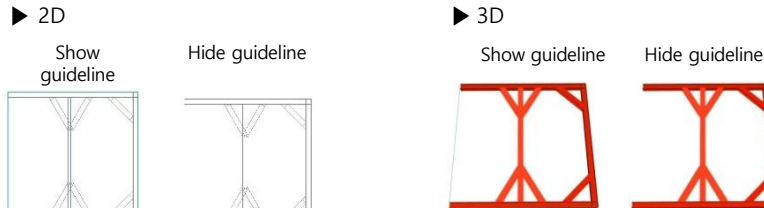

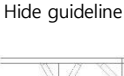

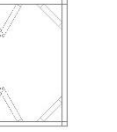

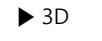

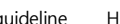

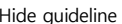

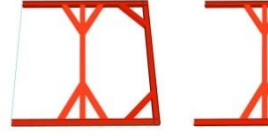

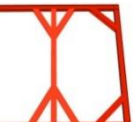

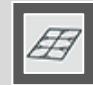

## 【 Number of angle braces, angle, end setting 】

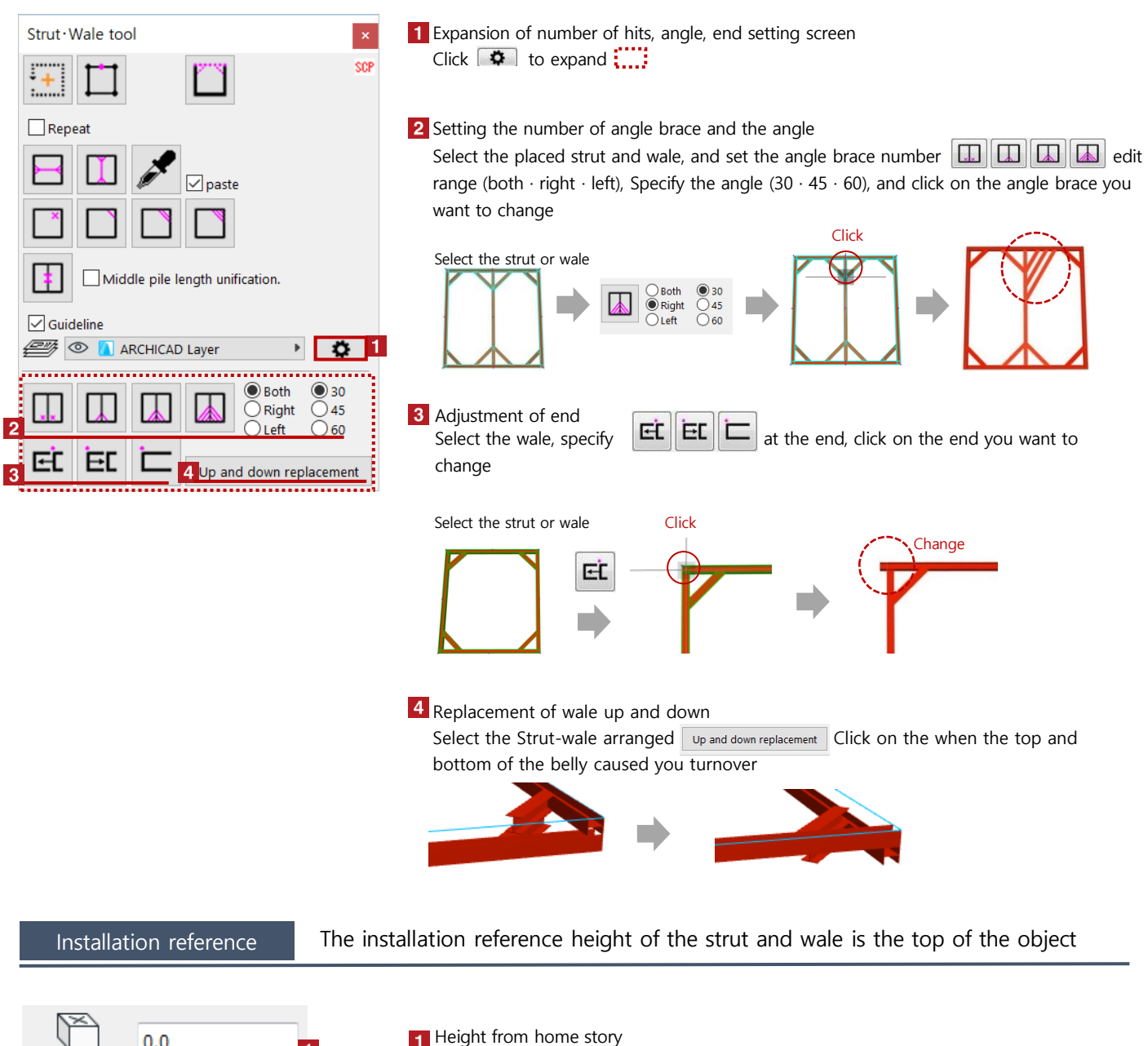

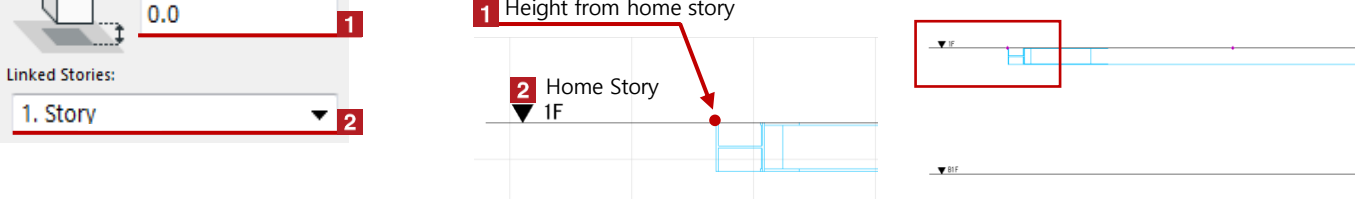

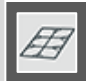

# Change of position **Clicking Hotspot to move the individual struts**

Click the red Hotspot  $\rightarrow$  You can change the position of the strut by moving the vertex of the pet palette

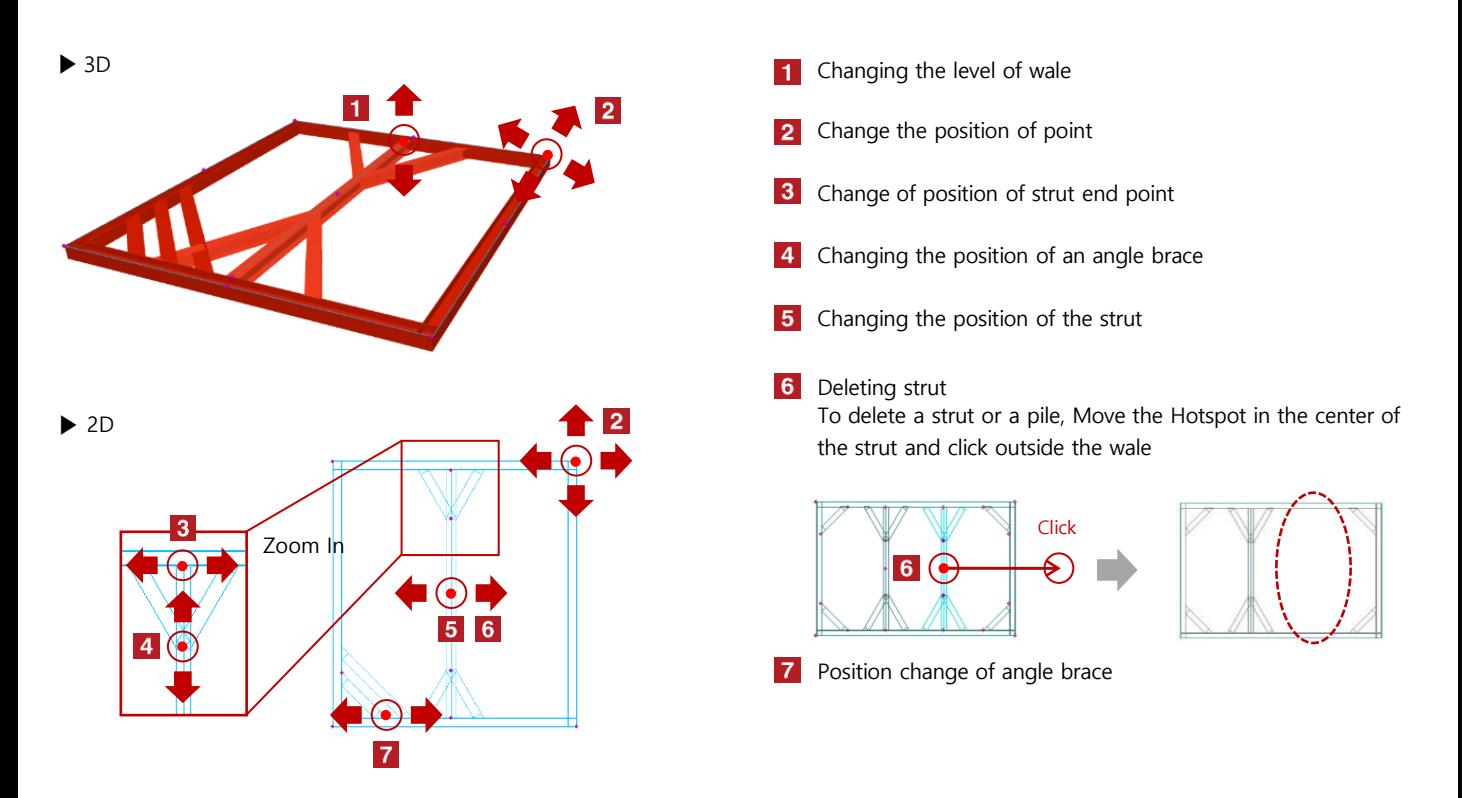

Object setting Select the strut or wale and change various settings with "Object setting (Ctrl + T)"

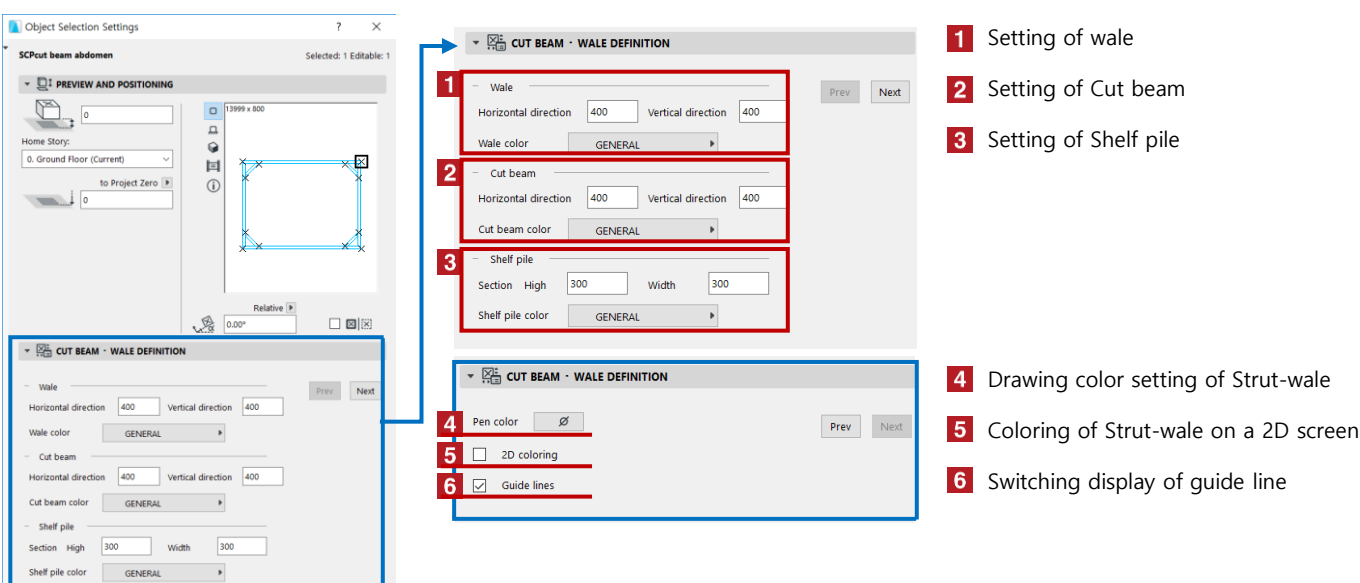